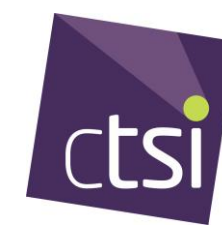

## **User Guide for SharePoint**

1) Create a Microsoft account (if you have an account already, please go to Page 4)

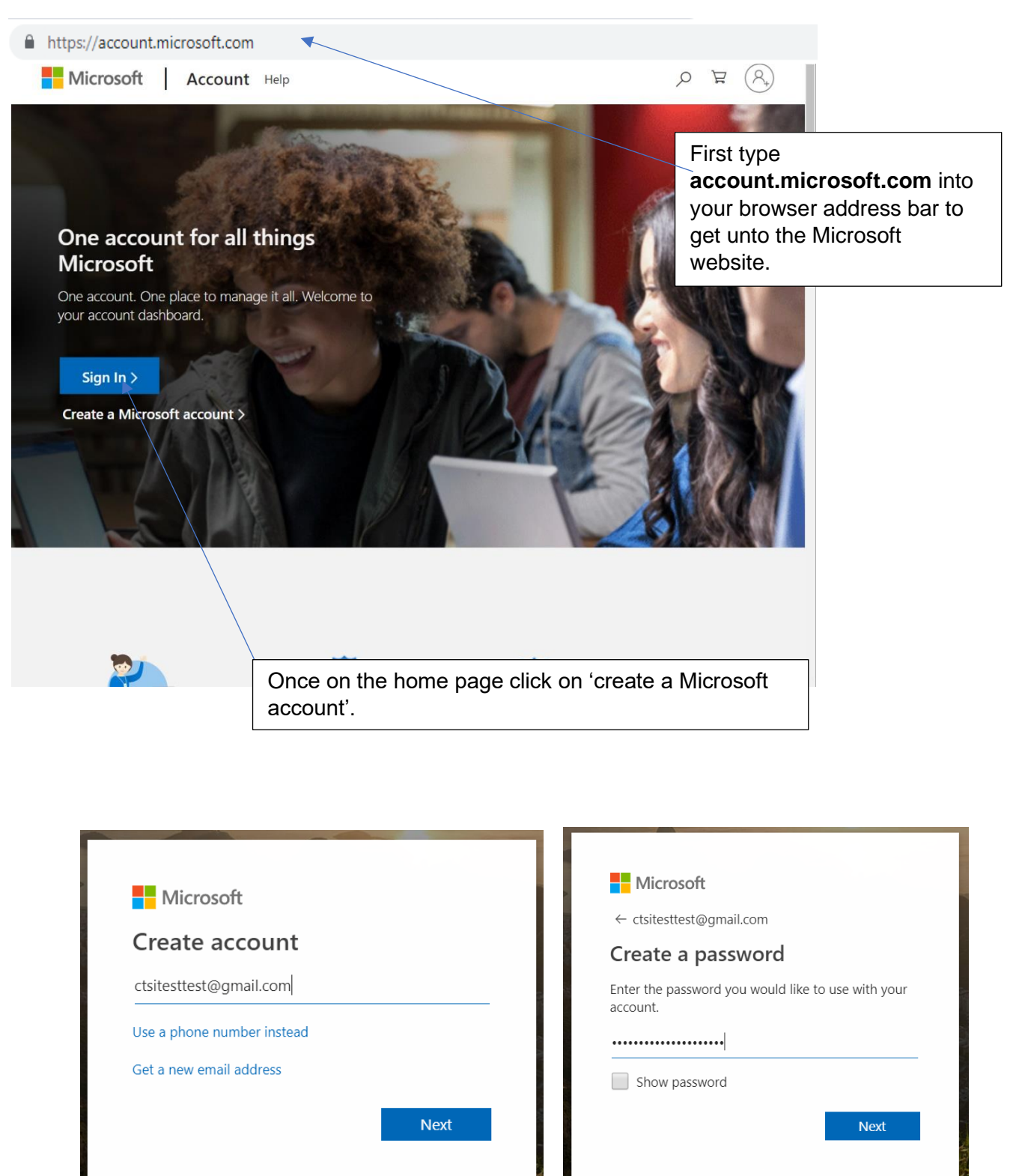

Use your already existing email to set up your Microsoft account along with your password. Once done click 'Next'.

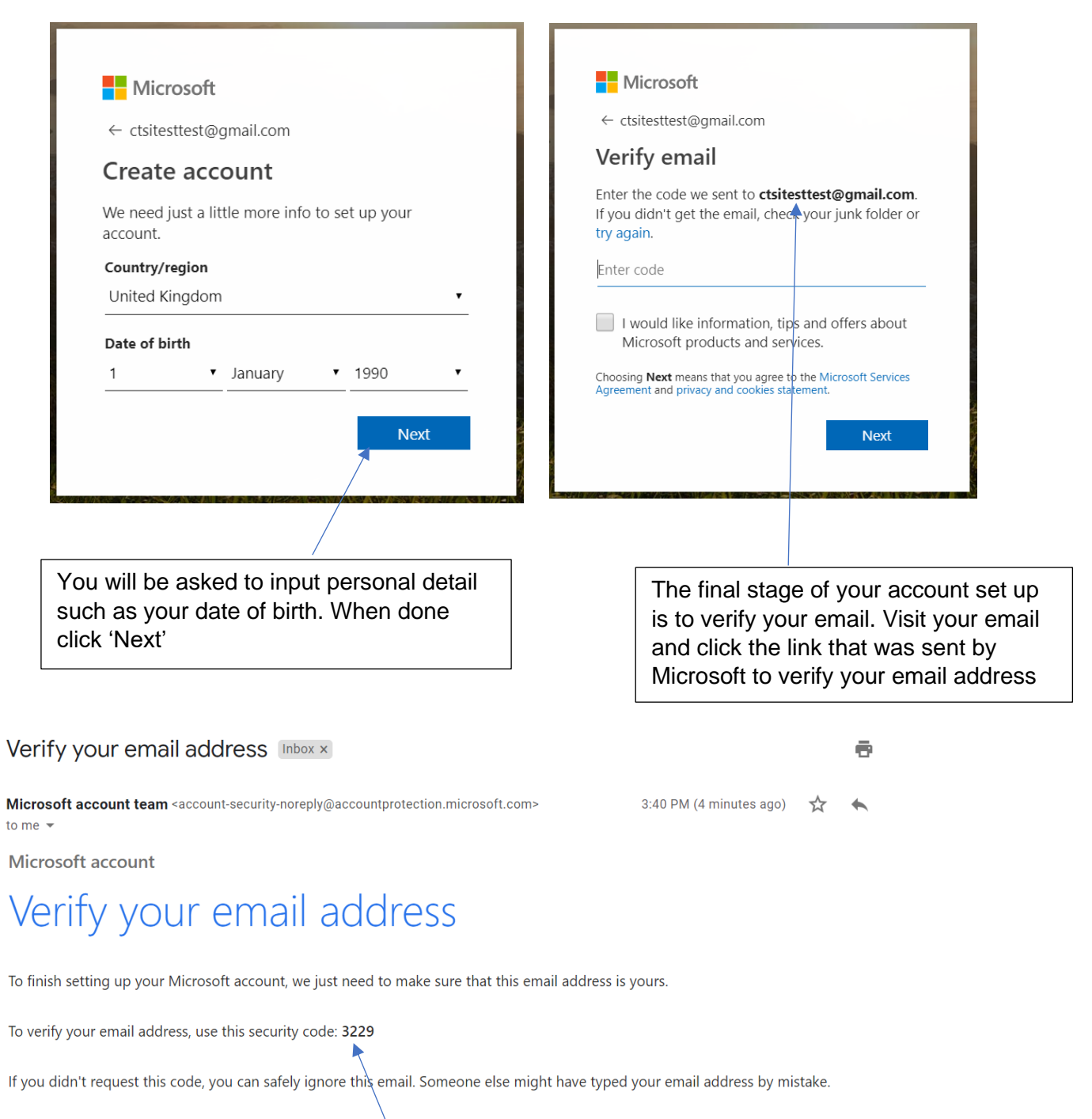

Thanks, The Microsoft account team

> Go to your email and open the email sent from Microsoft account team, look for the code in the email. In this case the code was **3229.**

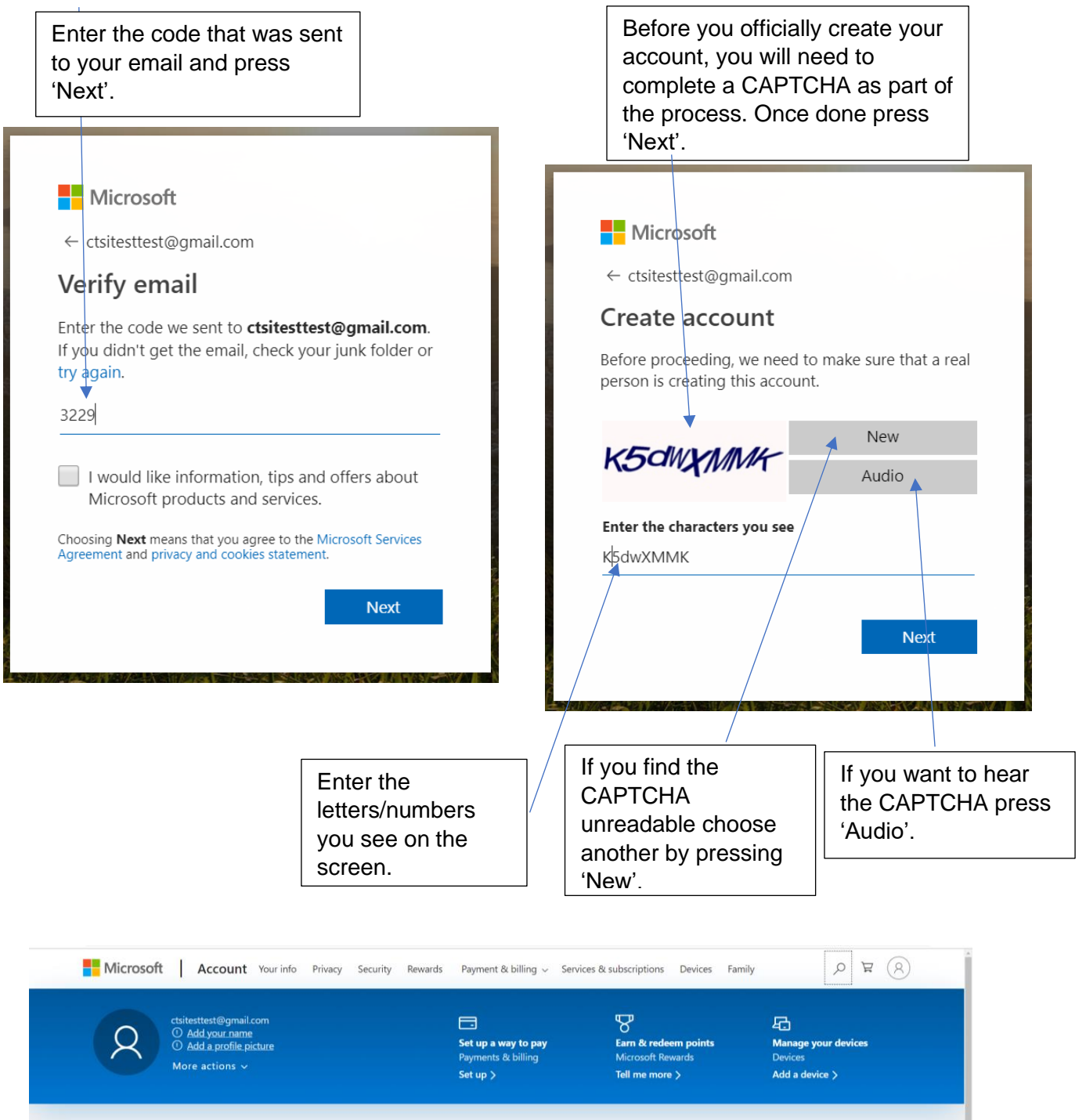

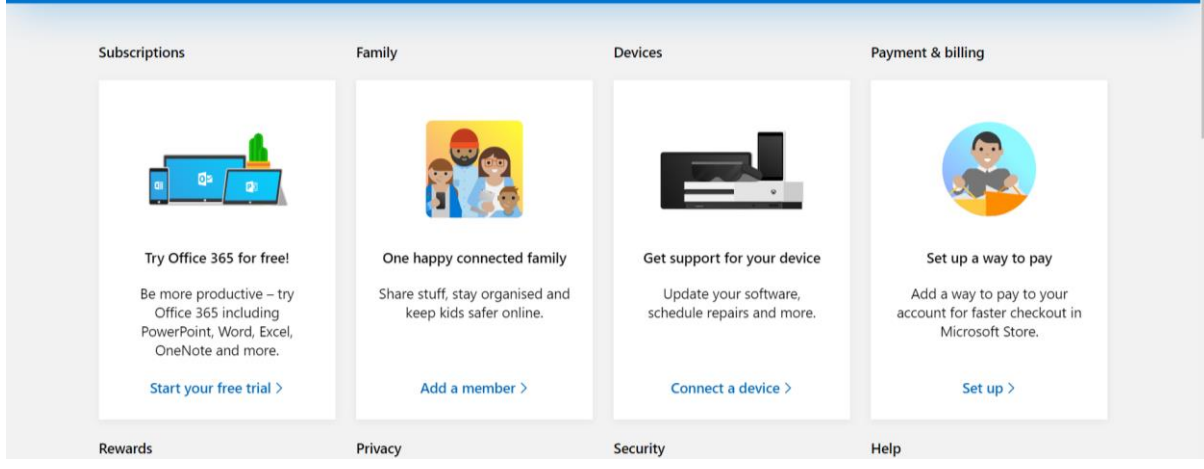

You now have a Microsoft account and will be able to access SharePoint, a web-based collaborative platform.

## **Next you must:**

Provide the Education Department your email address by emailing (**qualifications@tsi.org.uk**) or phone us on **01268 582242** as soon as possible. The team will provide you with a link via email.

2) Open the link sent to you via email

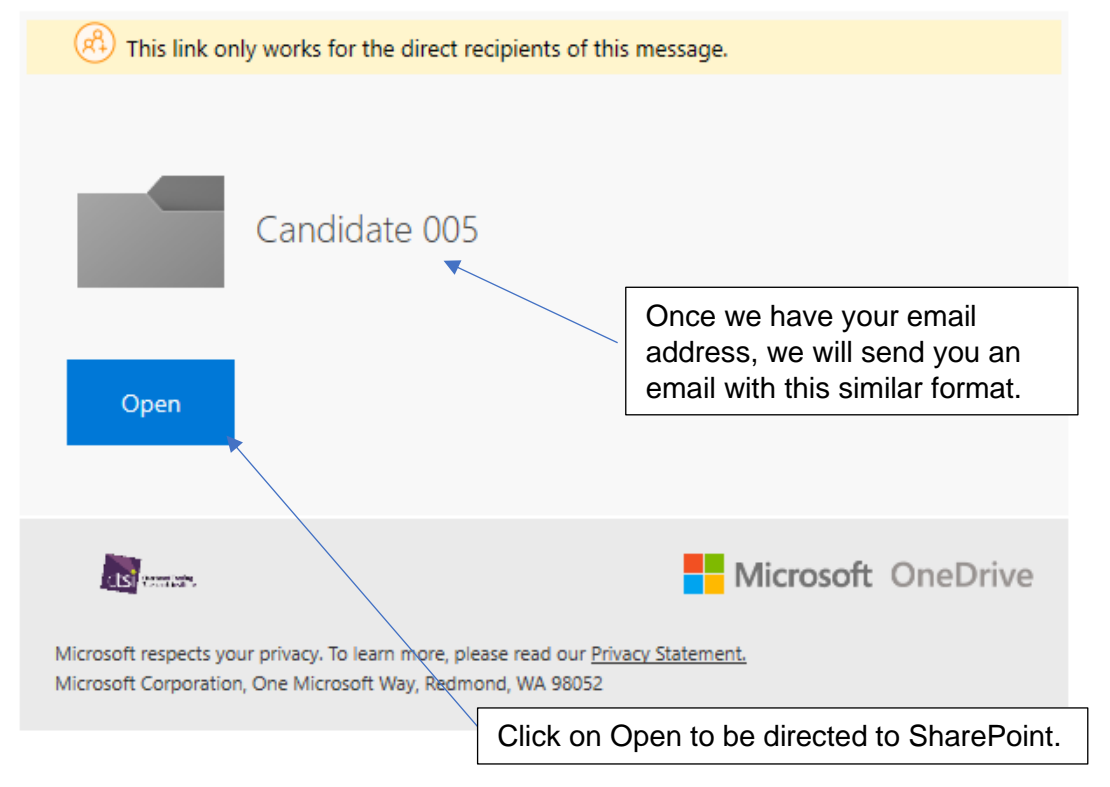

3) Upload your coursework into the Folder

In this folder you should submit all your coursework with relevant file names e.g. 'Candidate 005 Case Study'.

## **Once you have uploaded ALL coursework documents, let the Qualifications team know through phone or email.**

Do **NOT** put your name anywhere on your coursework documents.

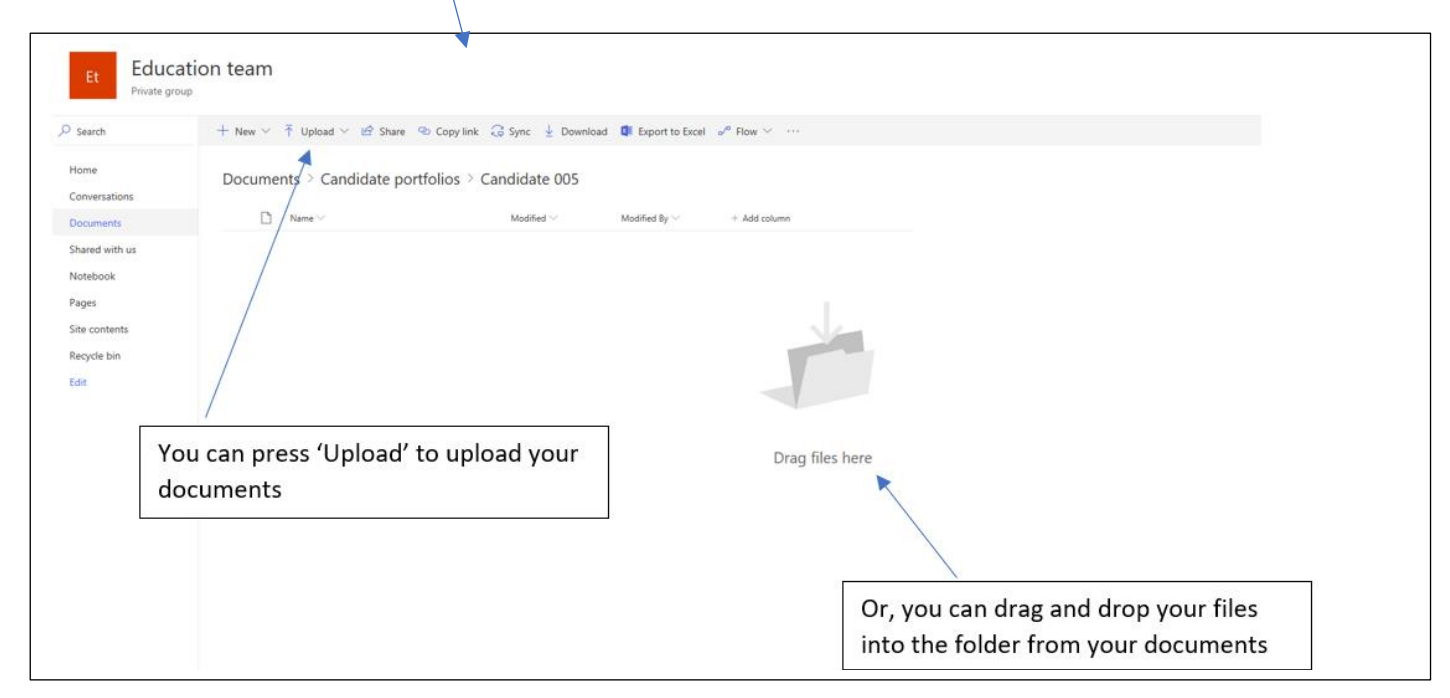

When you have loaded your coursework, the Education Team will revoke your access during the marking period.